## **7.15. How to send PO to vendor 7.15.1. Send from project management window**

The system allows the user to issue Purchase Order (PO) document and send it to the vendor automatically. Take following steps to process the PO document:

1. Under the main menu click "Projects".

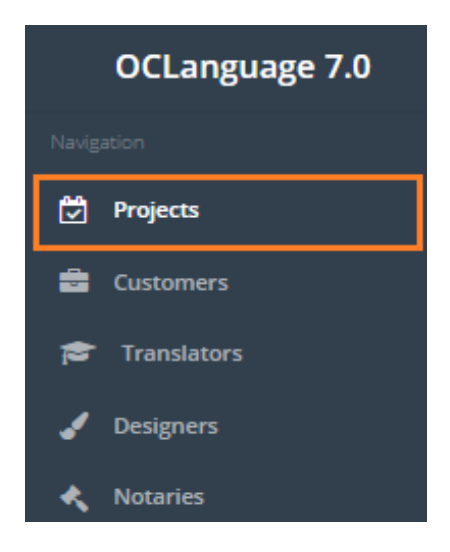

2. Click the project you want to issue PO for.

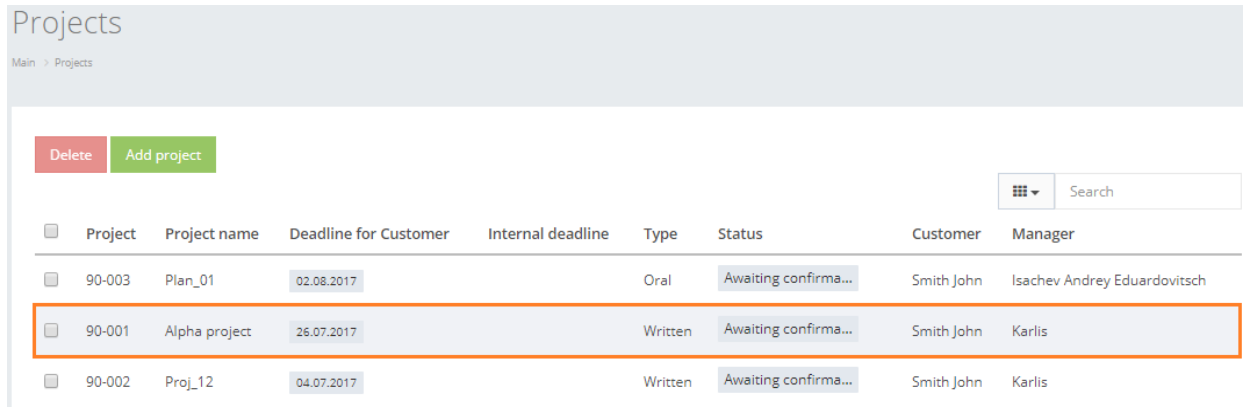

3. Click tab "Tasks" to open the Task window.

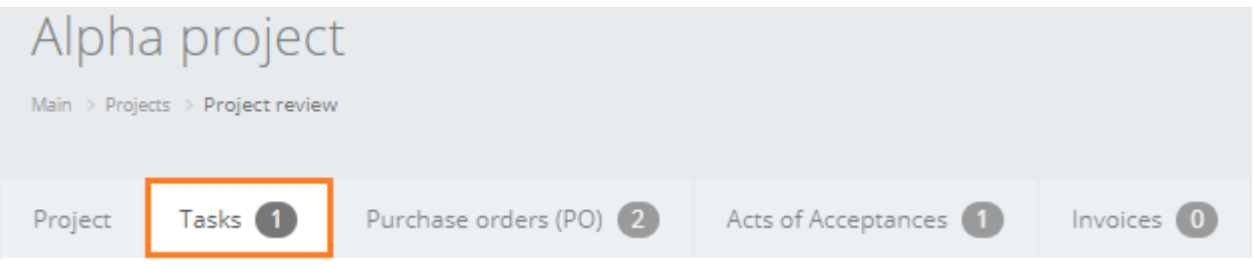

4. To issue PO for this task check the box "Include task in PO". Click "Save".

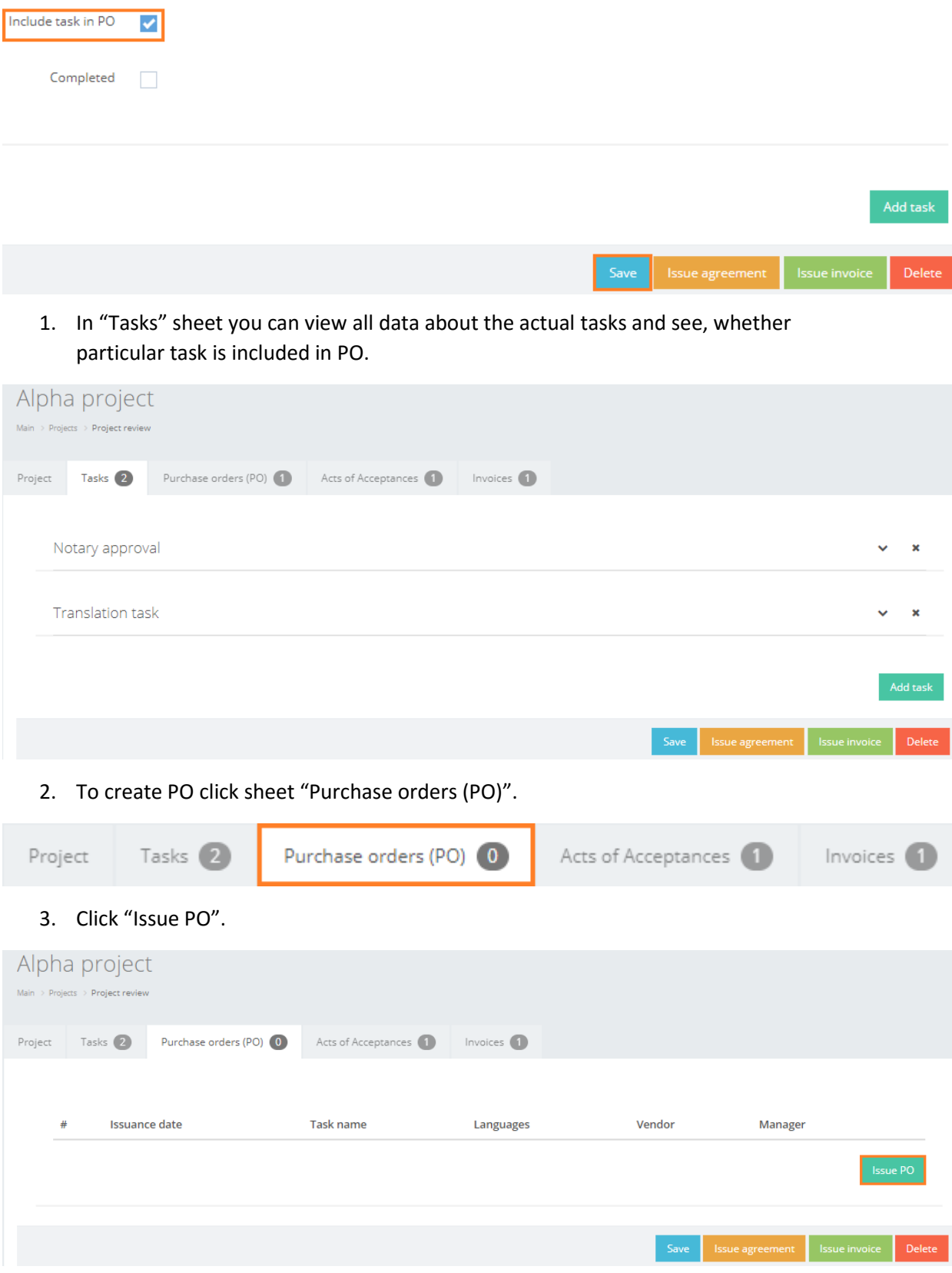

4. The system interface will be automatically reloaded and you will see a new PO generated.

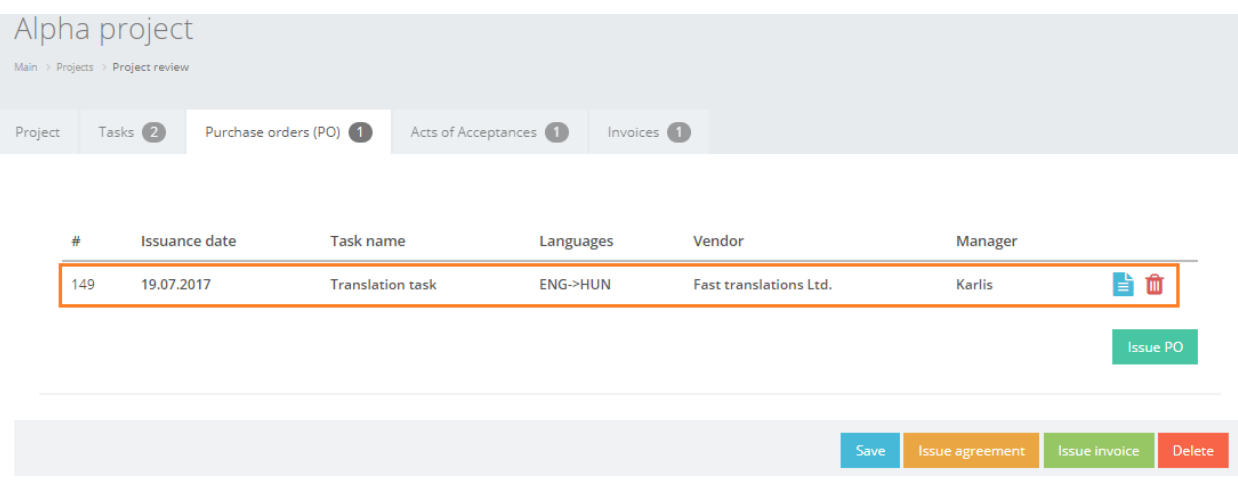

5. Click  $($   $\diamondsuit$ ) to send PO to the vendor.

! Please note that the system will send PO to the vendor's e-mail address each time, when the user checks the box "Send Purchase Order (PO) to vendor", click "Save" in task data and clicks "Issue PO" under "Purchase orders (PO) tab. By default, when the task view window is opened the box "Send Purchase Order (PO) to vendor" is unchecked and no POs are sent by the system.

## **7.15.2. Send from "Purchase orders (PO)" database view**

In order to send a Purchase order from "Purchase orders (PO)" database view, take the following steps:

1. Browse "Documents -> Purchase orders (PO)".

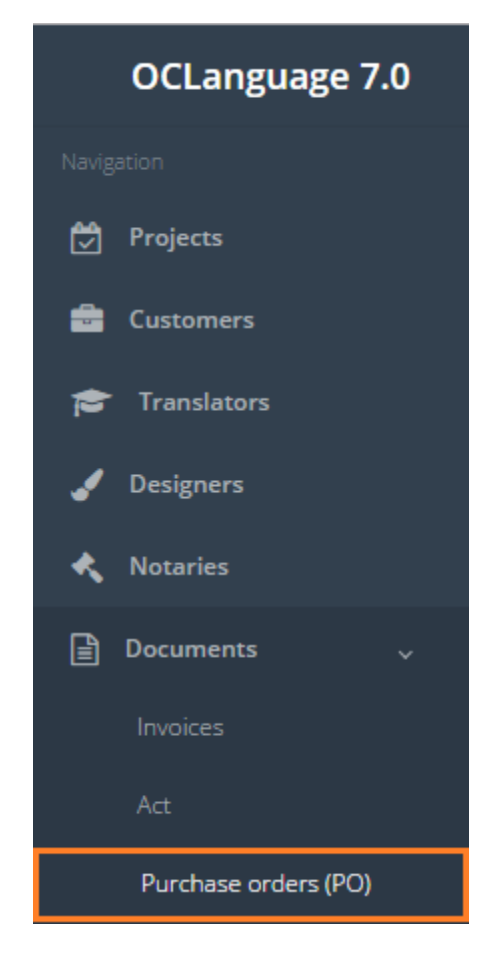

Click ( $\leq$ ) to send an act to the particular vendor's e-mail address.